## **Установкапрограммы Фотошоп**

**Важно!**Перед установкой программы Фотошоп, нужно закрыть все работающие программы и браузер.

Итак, скачиваем Adobe Photoshop CS3 Extended, разархивируем в нужное вам место и заходим в папку Adobe Photoshop CS3 10.0.0 Rus. Там 2 папки.

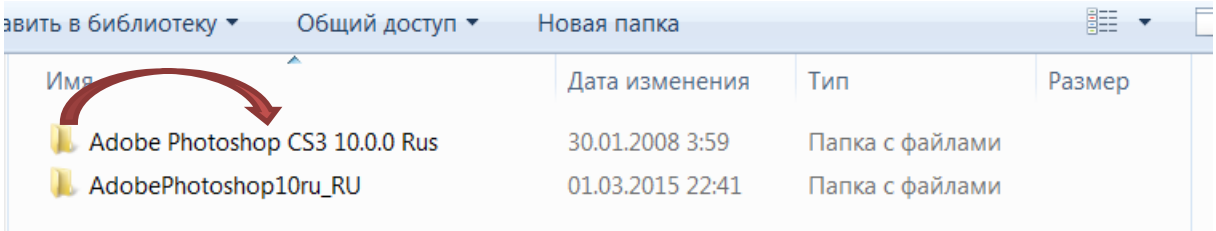

В этом списке открываем папку Adobe Photoshop CS3 10.0.0 Rus. В ней будет снова 2 папки 1)AdobePhotoshop10ru\_RU и 2)Patch. Открываем сначала первую папку AdobePhotoshop10ru\_RU.

В этой папке ищем установщик – файл Setup (1) и запускаем его. В течение некоторого времени происходит проверка вашего компьютера на наличие установленного Фотошопа (2).

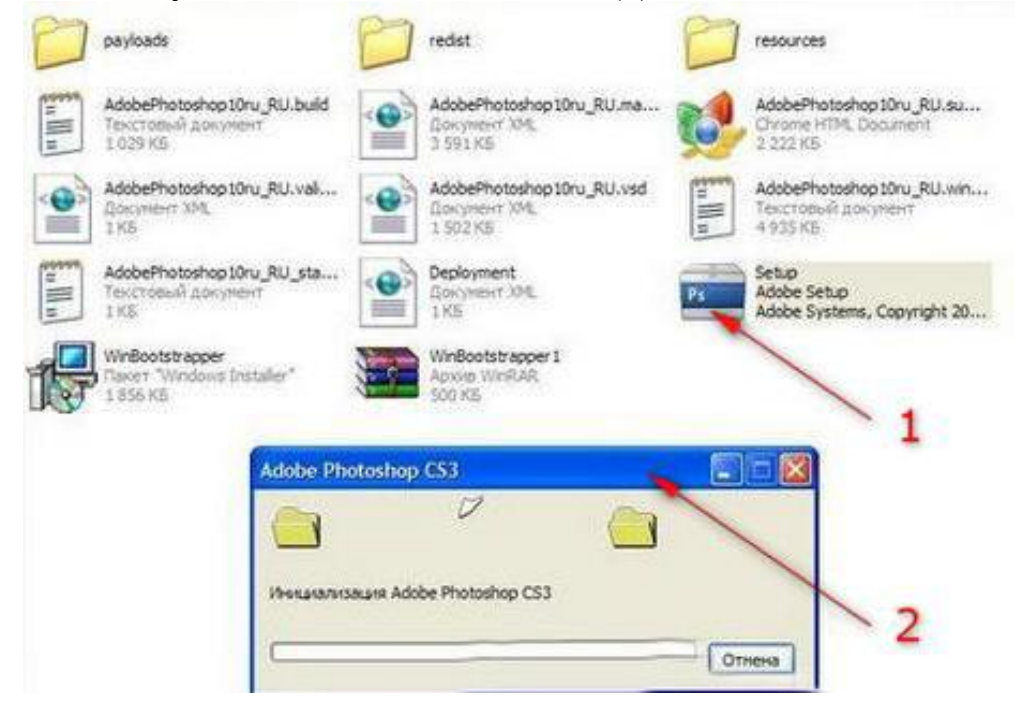

Если все хорошо, то далее открывается мастер установки Adobe Photoshop CS3.

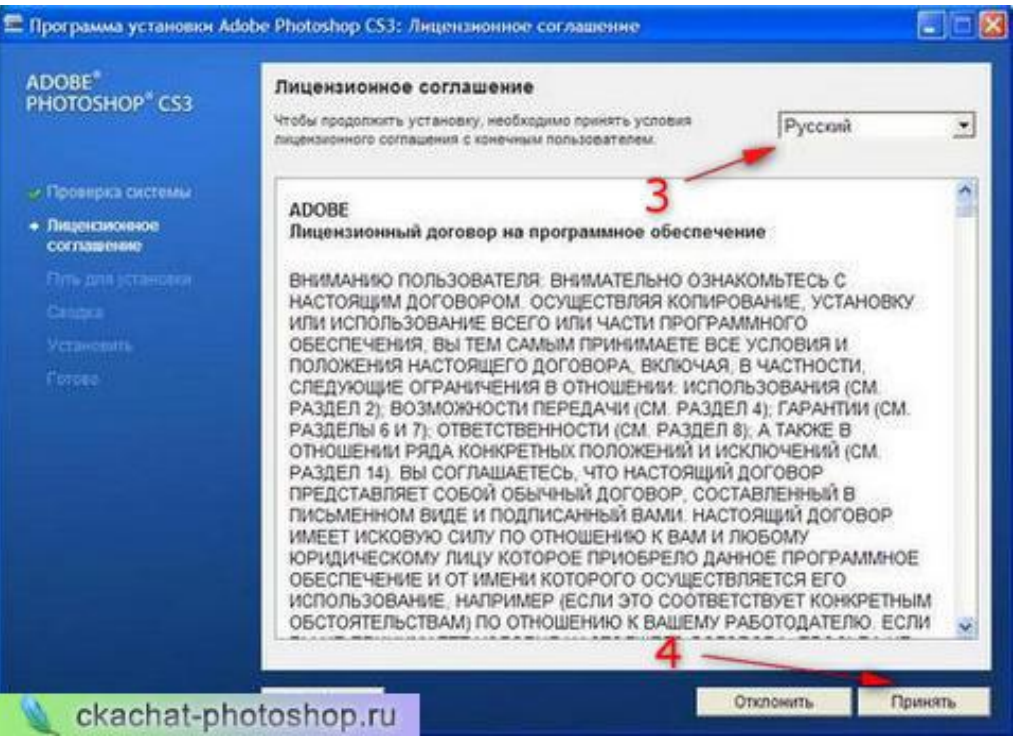

На следующем шаге выбираем язык Adobe Photoshop CS3 (3). Читаем внимательно от начало до конца лицензионное соглашение(шутка!). Далее нажимаем кнопку Принять (4).

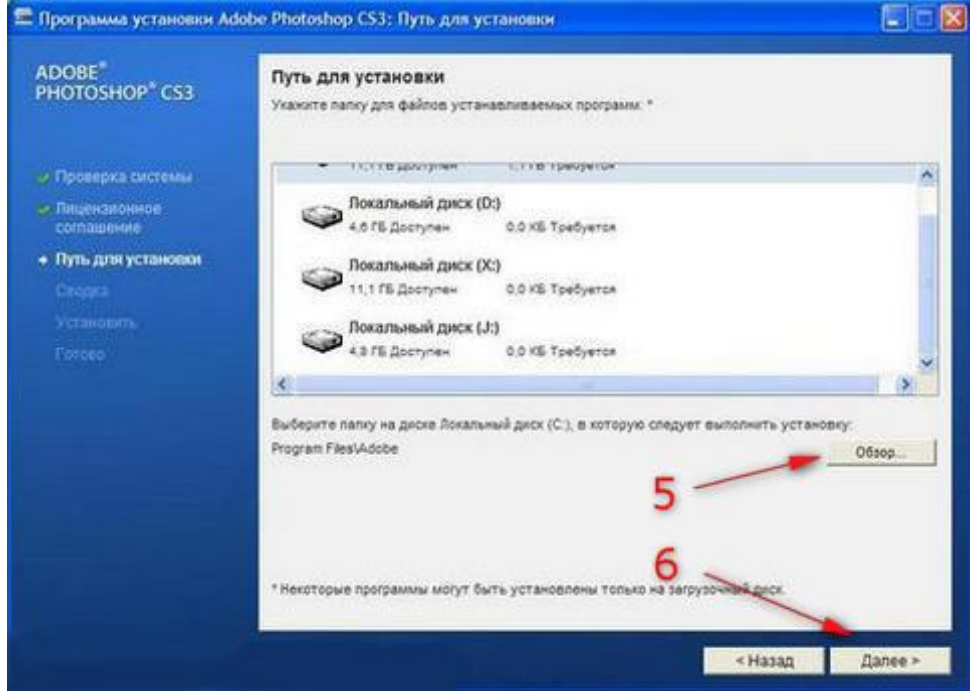

Далее выбираем папку для установки (5). Можно пропустить этого шаг. По умолчанию Фотошопустановитсявпапку: C:\Program Files\Adobe\Adobe Photoshop CS3. Кликаем по кнопке Далее (6).

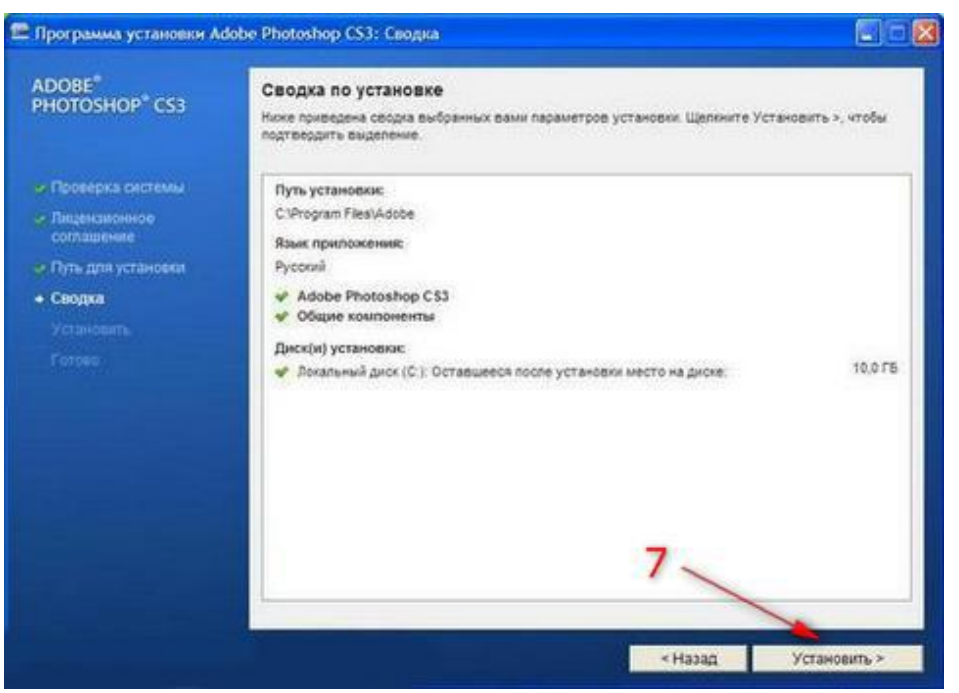

Далее появится информационное окно с данными по установке Adobe Photoshop CS3 Extended. Жмем Установить(7) для начала установки Фотошопа на ваш компьютер.

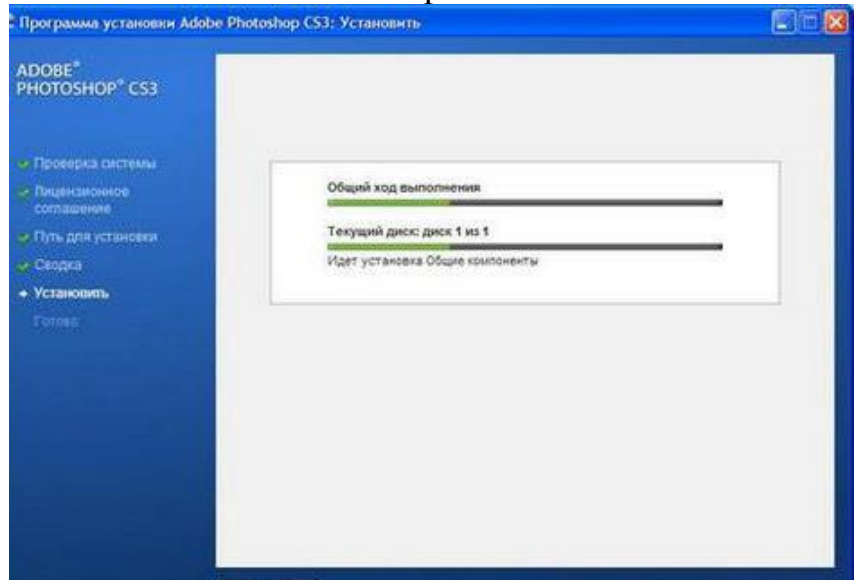

Ждем пока Adobe Photoshop CS3 Extended установится на ваш компьютер. Среднее время установки 15 минут. Так что можете пока попить кофе или чай с печеньками.

Далее опять появится информационное окно о том, что Фотошоп успешно установлен. Жмем по кнопке Завершение и перезагрузка (8). Компьютер перезагрузится.

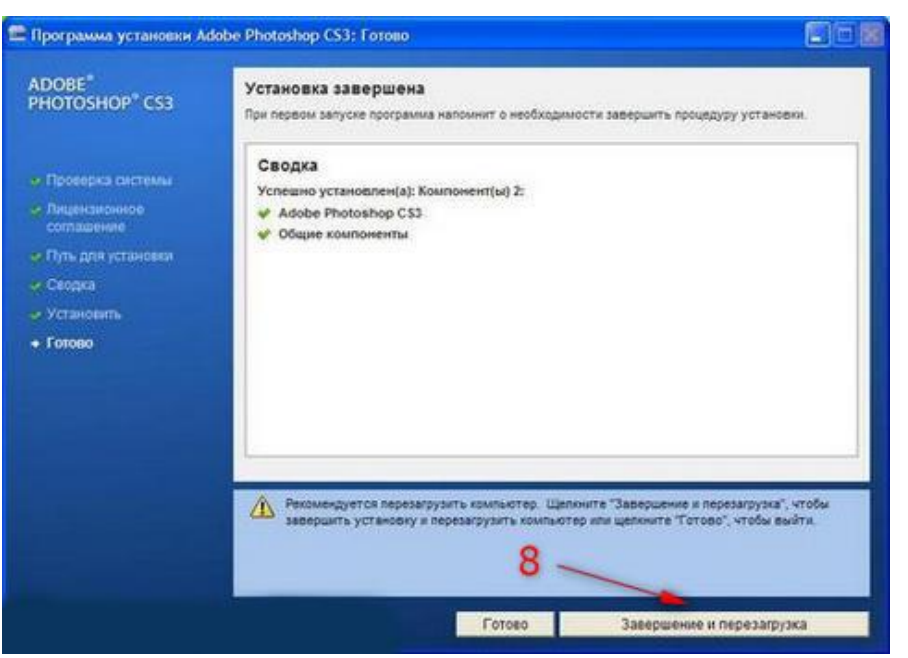

После перезагрузки продолжим установку. **Важно!**Отключите антивирусник! Теперь нам нужна папка Patch. Откройте еѐ.

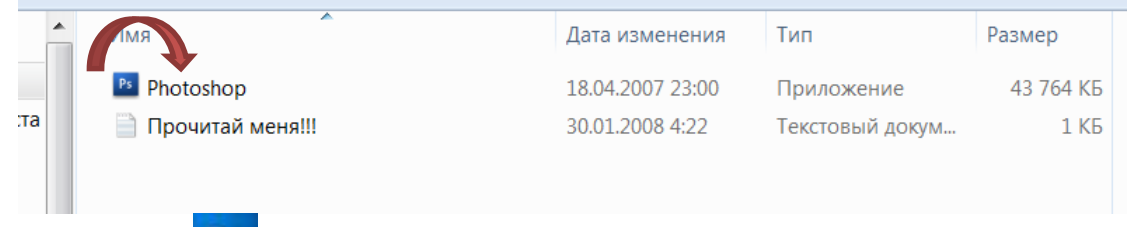

На файл PS Photoshop наведите курсор, нажмите правую кнопку мыши и в выпадающем меню выберите пункт Копировать.

Теперь нам нужно вставить этот файл в папку с установленной программой. Для этого открываем

Пуск → Компьютер → Диск С → Programfiles → Adobe → Adobe Photoshop CS3

Тут находятся папки и файлы самой программы, на любое пустое место наведите курсор, нажмите правую кнопку мыши и в выпадающем меню выберите пункт Вставить. Откроется диалоговое окно, которое вас уведомит вас, что такой файл есть и спросит Заменить ли файл? Жмете – Да.

И все – перед вами полностью рабочая версия Adobe Photoshop CS3 Extended. Пользуйтесь на здоровье. Можете себя поздравить.

Теперь включаем снова антивирусник.